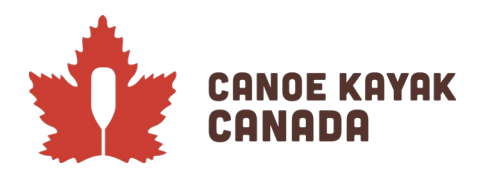

# 2022 CKC Essais Nationaux #2 – Soumission des **ENTRÉES**

#### **Rappels**

- $\triangleright$  Les instructions et les liens pour les documents d'enregistrement précédents se trouvent ici: <https://canoekayak.ca/fr/event/essais-2-de-lequipe-nationale-de-vitesse/>
- Veuillez-vous assurer que vos athlètes se sont inscrits eux-mêmes (ou que leur parent/tuteur l'a fait s'ils sont mineurs), conformément aux instructions d'inscription des athlètes. Ils doivent le faire pour signer les décharges et choisir le mode de paiement.
- Veuillez-vous assurer que les entraîneurs se sont inscrits eux-mêmes par le biais de l'inscription des entraîneurs. Nous demanderons à tous les entraîneurs qui encadrent des athlètes lors des événements de CKC de s'inscrire. Cela fera également partie de nos processus à l'avenir.
- Les instructions suivantes s'appliquent aux essais de l'équipe nationale de vitesse #2. Comme nous commençons tout juste à utiliser cette base de données, le processus d'inscription des athlètes variera au fur et à mesure que nous progresserons dans la saison. Nous veillerons à créer des instructions pour chaque événement afin d'aider le processus à être aussi efficace que possible. Veuillez contacter Kenna Robins si vous rencontrez des problèmes ou si vous avez des questions. **A noter : les entraîneurs auront besoin du mot de passe pour pouvoir inscrire leurs athlètes (CKC\_NTT2).**
- La date limite pour les inscriptions est **le 13 juin**. La confirmation de l'inscription des athlètes et de leurs inscriptions ultérieures sera effectuée le plus rapidement possible après la clôture des inscriptions. Le tirage au sort sera affiché en fin de journée, le 18 juin.

## **Page d'accueil et tableau de bord**

Pour accéder au système d'inscription, vous vous connecterez à la page [" Canoe Kayak Programs"](https://www.rampregistrations.com/login?lang=fr-FR&v3=d05eb60d). Veuillez choisir votre langue et créer un compte si vous n'en avez pas déjà un. Veuillez noter que ce même compte peut être utilisé pour l'inscription de votre club.

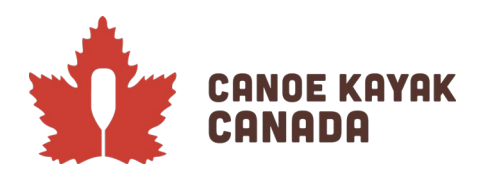

## It's Who We Are. **C'est Notre Nature.**

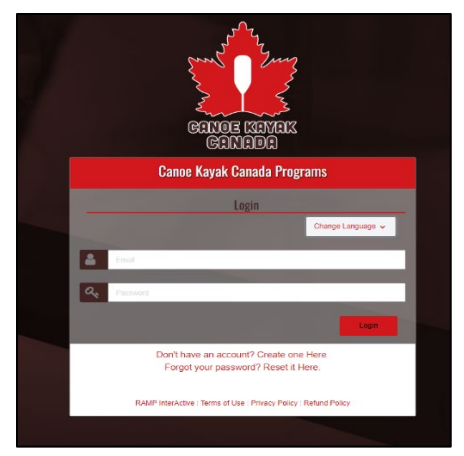

Une fois que vous vous êtes connecté avec succès, vous accédez à la page suivante, où l'affichage par défaut est celui du « Tableau de bord ». À noter qu'il peut y avoir des options en fonction de ce qui est disponible au moment de l'inscription.

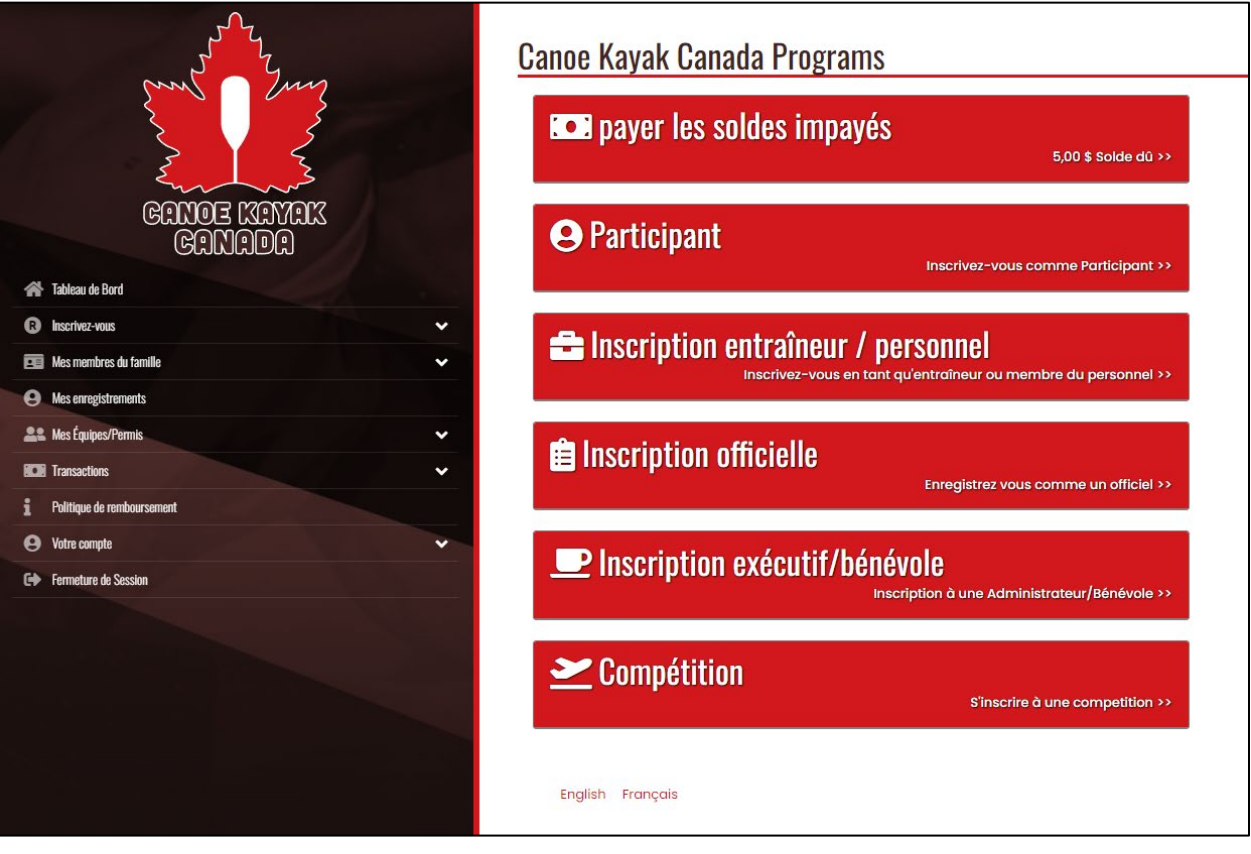

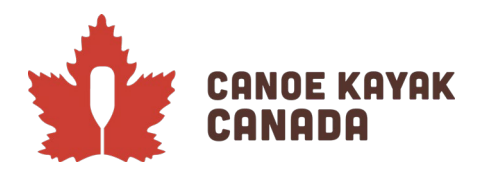

# **Team Contact and Team "Name"**

Veuillez choisir l'option: Compétition.

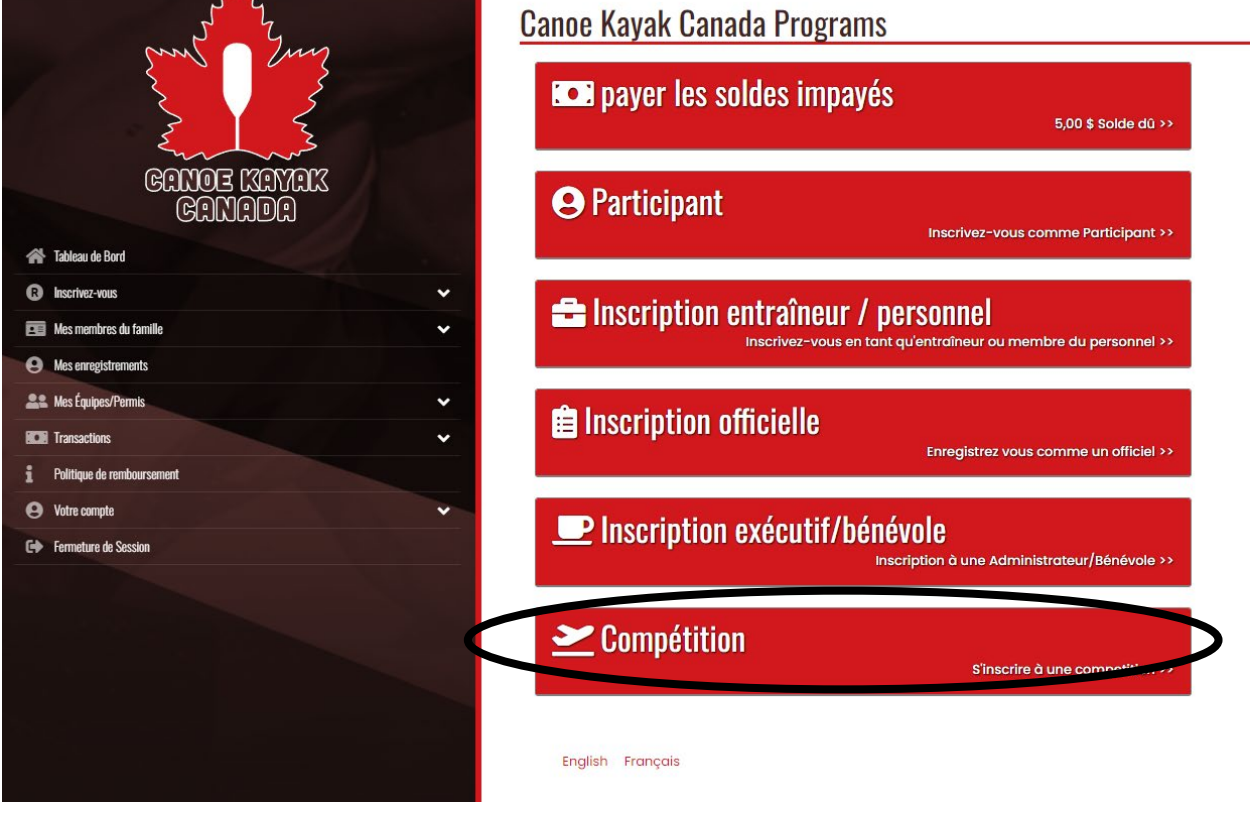

Vous arriverez alors sur cette page:

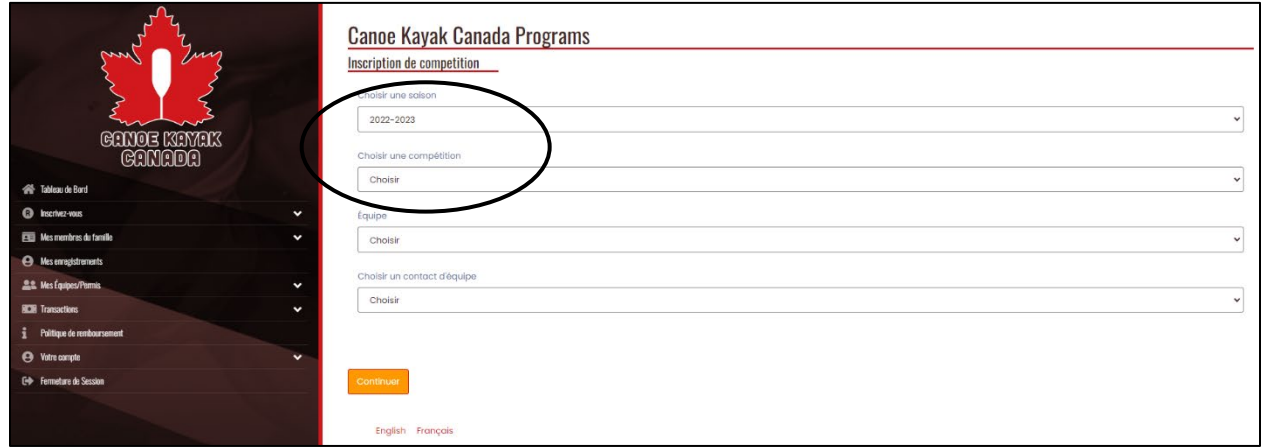

La saison devrait être automatique, avec une seule option « **2022-2023** ».

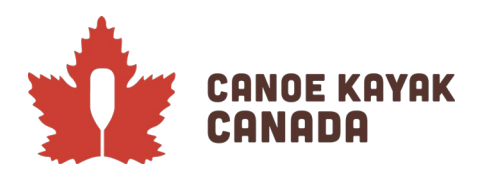

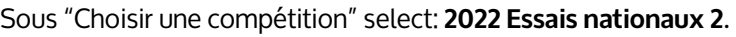

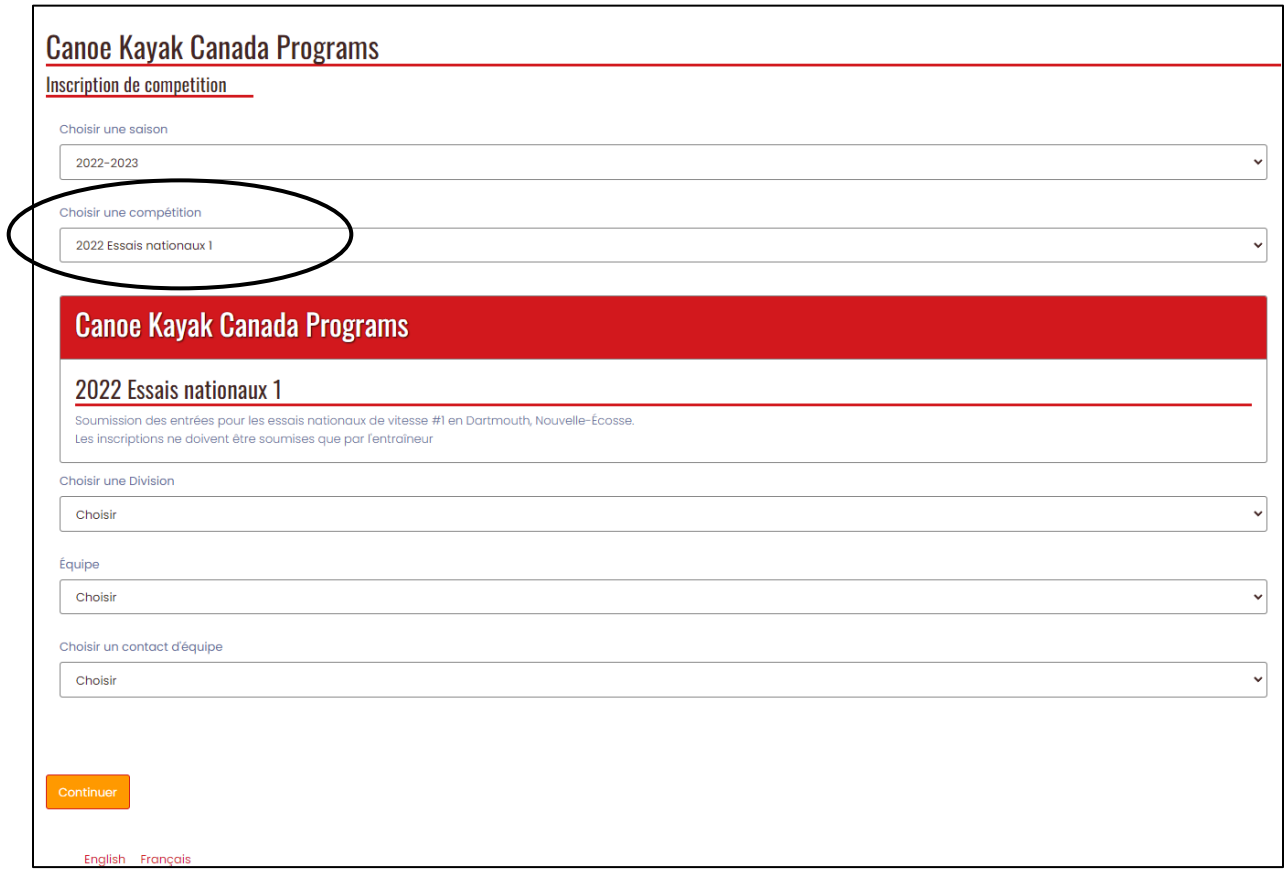

Sous "Choisir une Division" veuillez choisir : **CKC Essais de l'équipe nationale**.

#### **NOTE SPÉCIALE :**

En tant qu'entraîneur de club, entraîneur provincial/territorial ou entraîneur de l'équipe nationale, vous avez la possibilité d'inscrire tous vos athlètes et leurs inscriptions en une seule fois. Pour cette série d'essais, le processus de soumission des inscriptions est SÉPARÉ de l'inscription des athlètes (cela changera à l'avenir). Veuillez donc inscrire tous les athlètes que vous représentez aux essais #2 (dans les épreuves auxquelles ils participent). Si vous ne soumettez que des simples et qu'un autre entraîneur soumet les doubles, c'est OK et cet entraîneur pourra le faire séparément. Nous confirmerons toutes les inscriptions avec les entraîneurs qui ont soumis des inscriptions à la fin de la date limite pour nous assurer que nous avons tout saisi correctement. Si deux entraîneurs ont inscrit le même athlète dans des doubles différents, nous confirmerons également ces inscriptions avant de finaliser le tirage au sort.

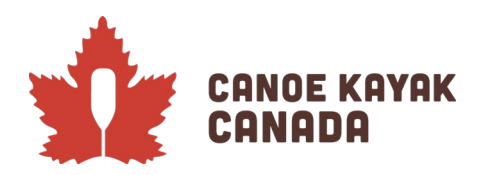

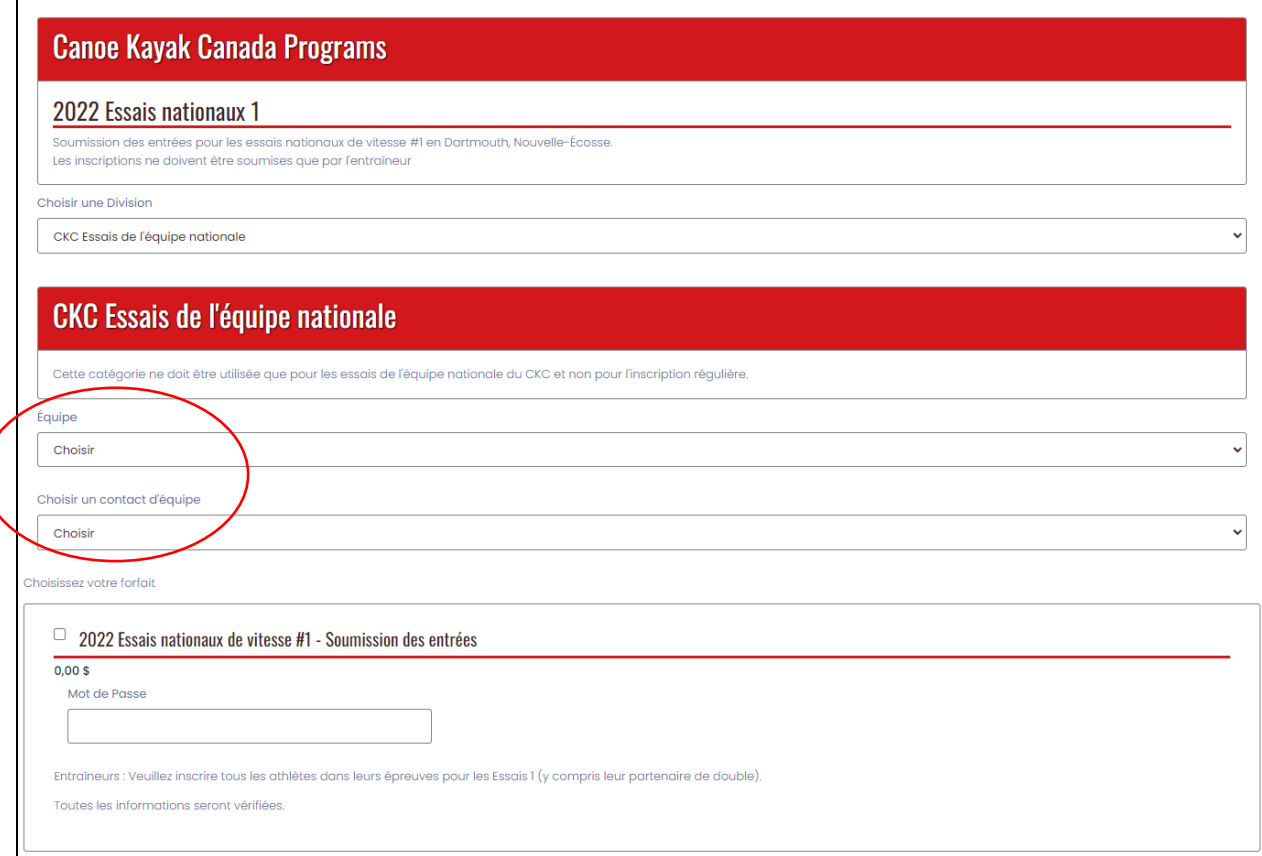

Sous "Équipe", vous pouvez indiquer le nom de votre club pour les inscriptions de club ou, si vous êtes un entraîneur provincial/territorial ou national et que vous ne soumettez que des inscriptions en double, vous pouvez indiquer l'organisation à laquelle vous appartenez. Ce nom n'est pas lié à quoi que ce soit dans le programme, il est simplement utilisé par le système et n'est donc pas un élément d'information qui doit être parfait dans votre désignation

Pour entrer dans une équipe pour la première fois, veuillez sélectionner : **Créer une nouvelle équipe**. Vous pouvez ensuite donner un nom à votre équipe en suivant les instructions ci-dessus.

#### **À noter : Si vous avez créé une équipe pour les essais n°1, vous pouvez utilisez cette même équipe et vous devriez déjà avoir beaucoup de vos athlètes dans votre 'liste' à la page suivante.**

Une fois que vous avez choisi un nom d'équipe, veuillez-vous choisir comme contact de l'équipe. Si vous ne vous êtes pas encore enregistré dans le système, veuillez sélectionner "**Ajouter un membre de la famille**" et remplir les champs requis.

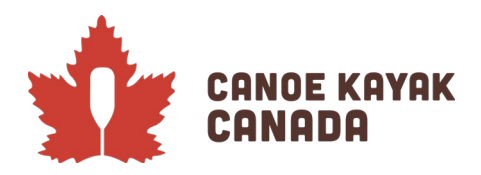

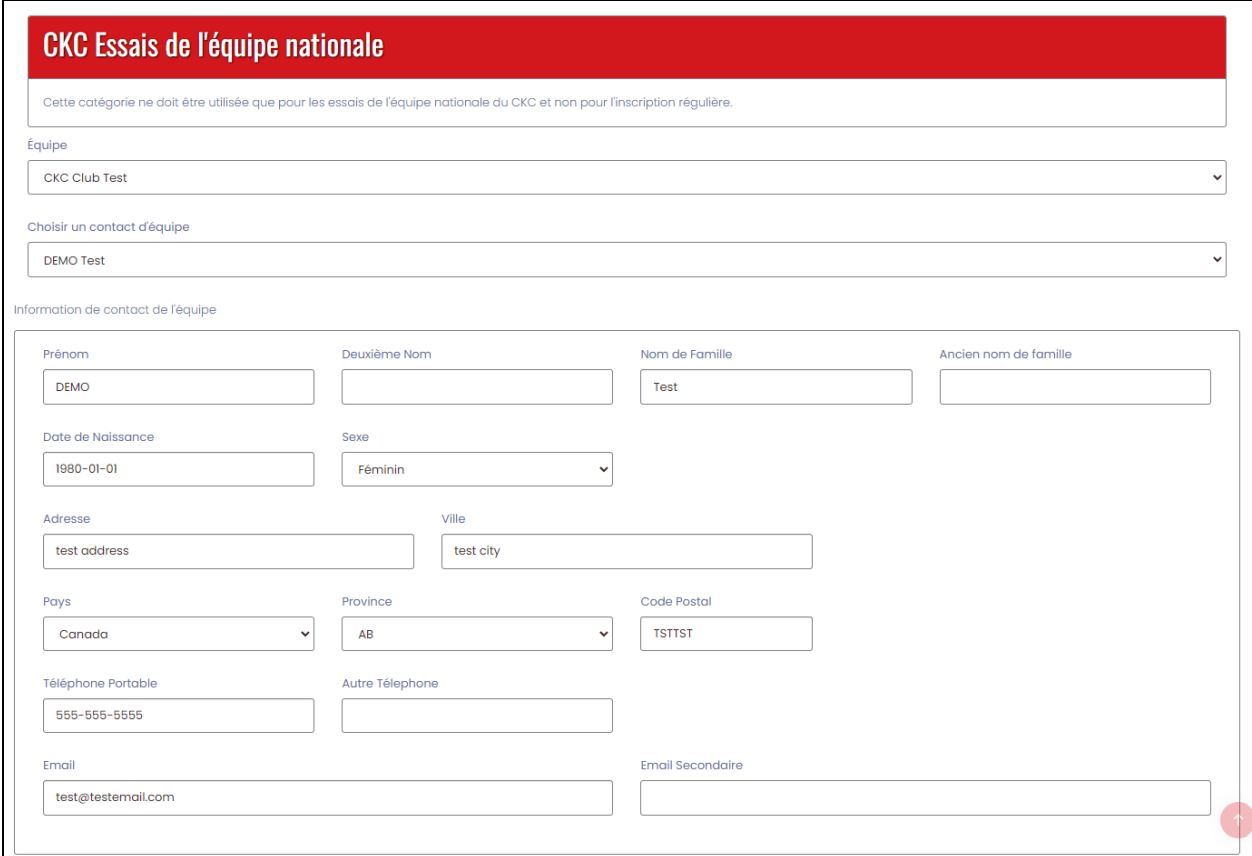

Une fois que vous avez choisi le contact de l'équipe ou que vous avez rempli les champs requis, veuillez cocher la case « **2022 Essais nationaux de vitesse #2 – Soumission des entrées** » sous la rubrique « choisissez votre forfait ». Veuillez également saisir le mot de passe fourni:

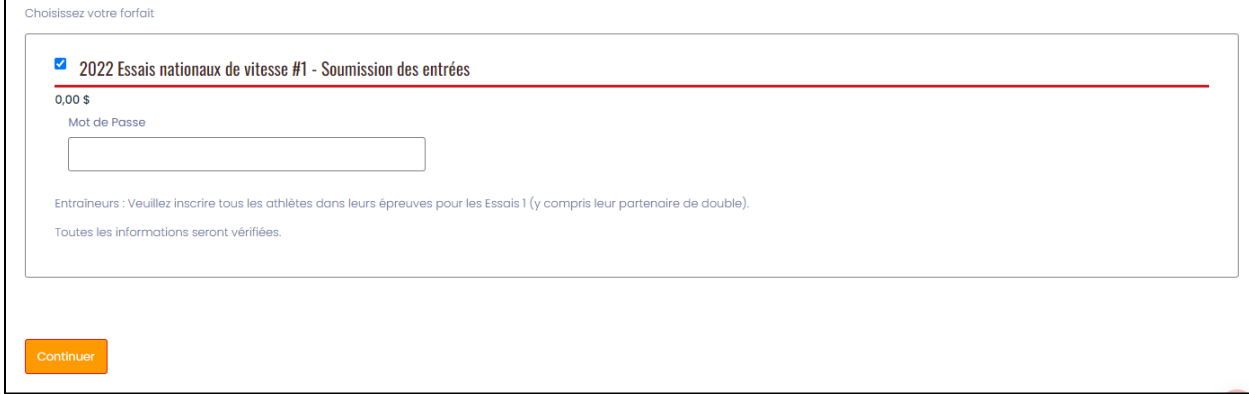

Cliquez sur « Continuer » une fois que le mot de passe est fourni.

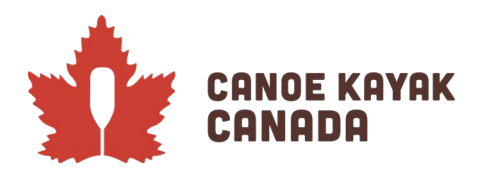

### **Noms des athlètes et personnel d'équipe (Composition de l'équipe)**

Vous arriverez alors sur cette page, où nous vous demandons d'inscrire TOUS les athlètes que vous représentez aux Essais #1 (ou tous les athlètes pour lesquels vous soumettez une inscription, en simple et/ou en double). Vous sélectionnerez les courses auxquelles ils participent dans un autre écran. Encore une fois, plusieurs entraîneurs peuvent inscrire le même athlète s'ils ont des responsabilités différentes (par exemple, un entraîneur inscrit les simples et un autre les doubles). Vous devez lister les athlètes sur cette page pour pouvoir les sélectionner pour les inscriptions dans les écrans suivants.

**À noter** : vous n'avez pas besoin de saisir d'autres informations, même si certains champs indiquent "Téléphone portable, Email primaire, Email secondaire". Comme les athlètes s'inscrivent séparément, ces informations seront saisies ailleurs. **Veuillez saisir uniquement le prénom et le nom de famille de tous les athlètes.**

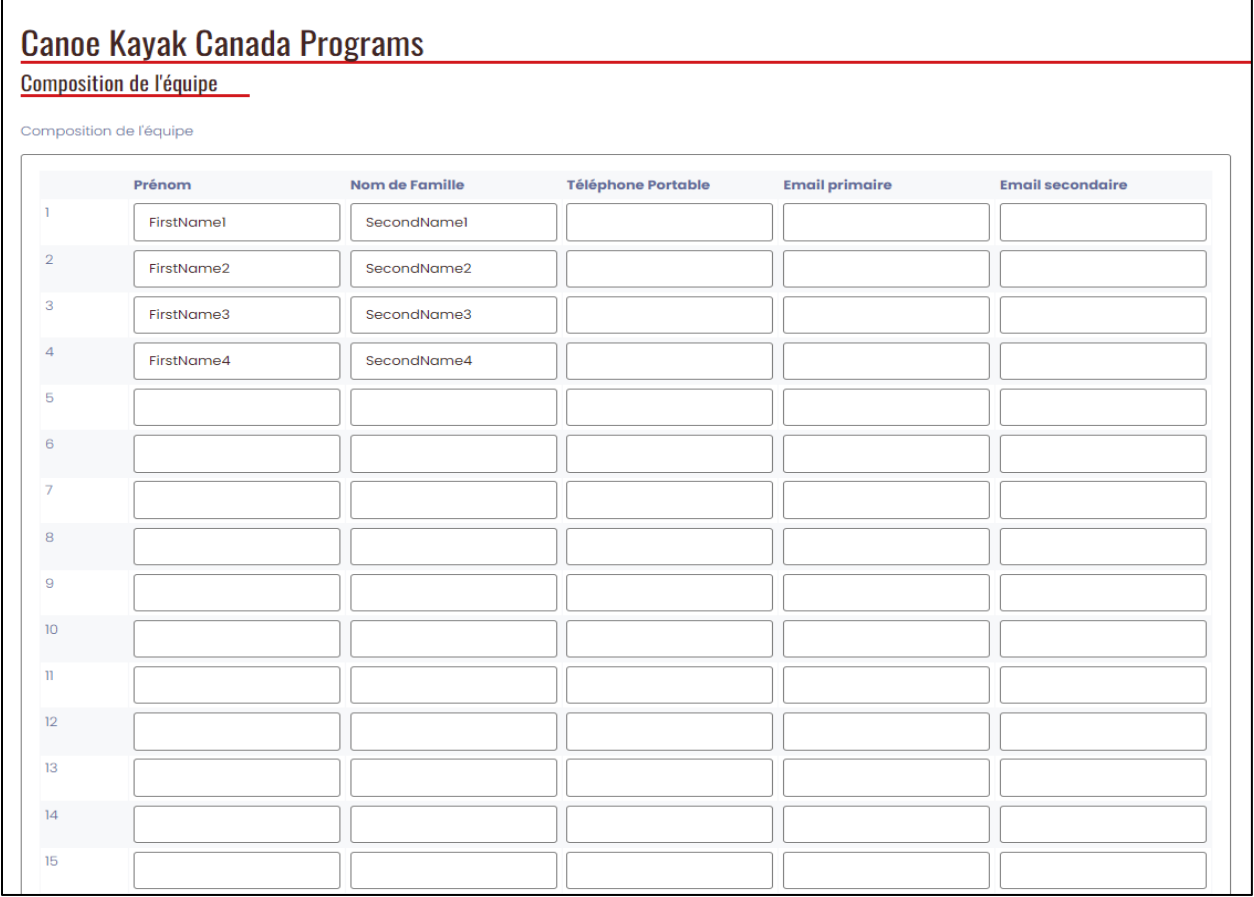

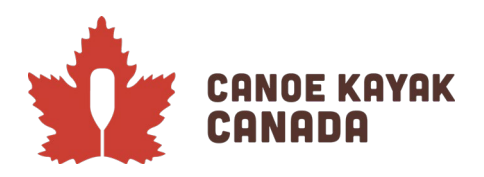

En bas de la page, vous pouvez saisir votre propre nom et prénom en tant que coach principal responsable de ces entrées. Si vous souhaitez saisir d'autres noms à ce stade, n'hésitez pas à le faire.

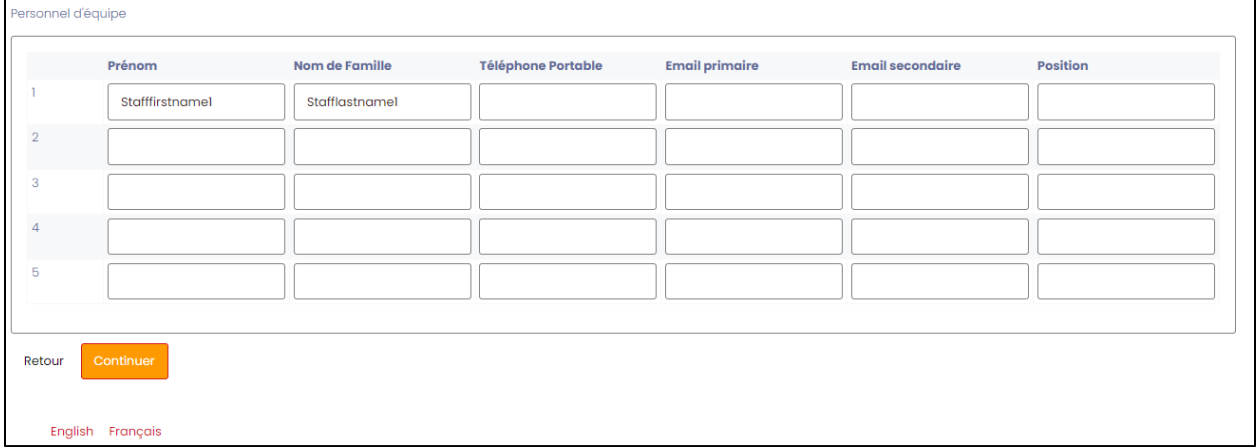

Cliquez sur « **Continuer** » pour accéder aux entrées.

#### **Inscriptions aux épreuves individuelles**

C'est sur cette page que vous allez sélectionner toutes les inscriptions aux épreuves individuelles pour chaque athlète. Sélectionnez "Continuer" après avoir rempli cette page.

**A notez** : pour les entraîneurs qui inscrivent uniquement des athlètes en double, vous n'avez pas besoin de sélectionner quoi que ce soit sur cet écran, vous pouvez faire défiler l'écran jusqu'en bas et sélectionner « **Continuer** ». Les épreuves de double et quatre se dérouleront dans l'écran suivant.

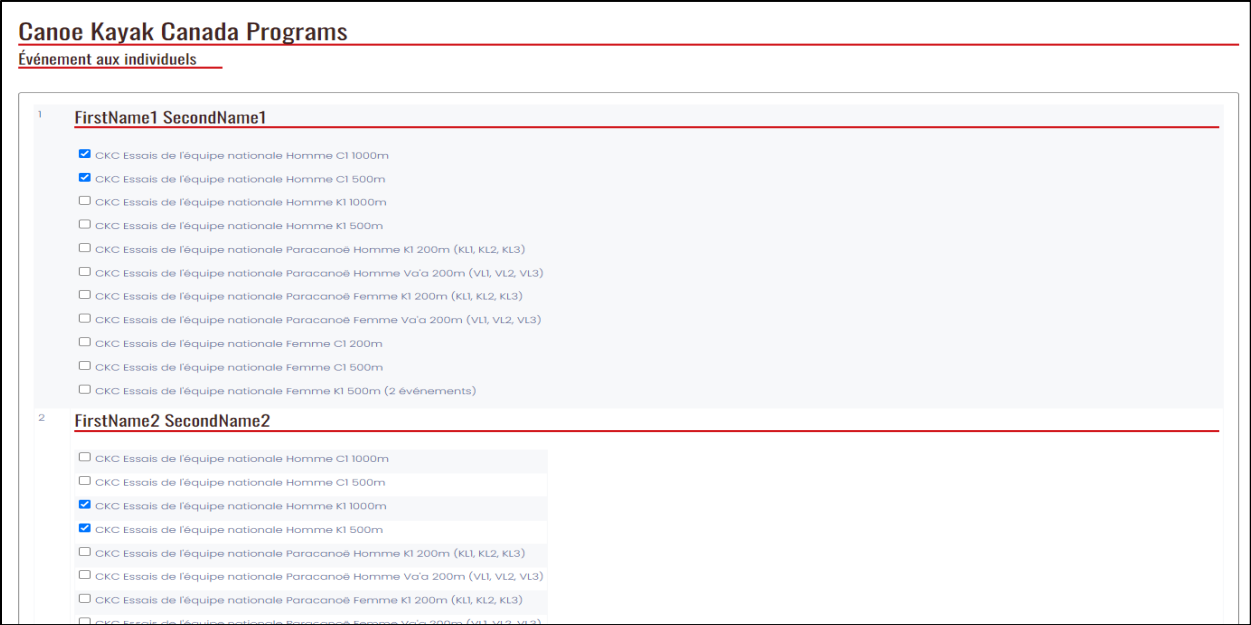

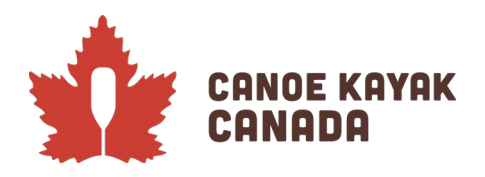

# **Entrées pour les épreuves d'équipage**

C'est sur cette page que vous allez sélectionner toutes les inscriptions aux épreuves de double et quatre pour chaque athlète.

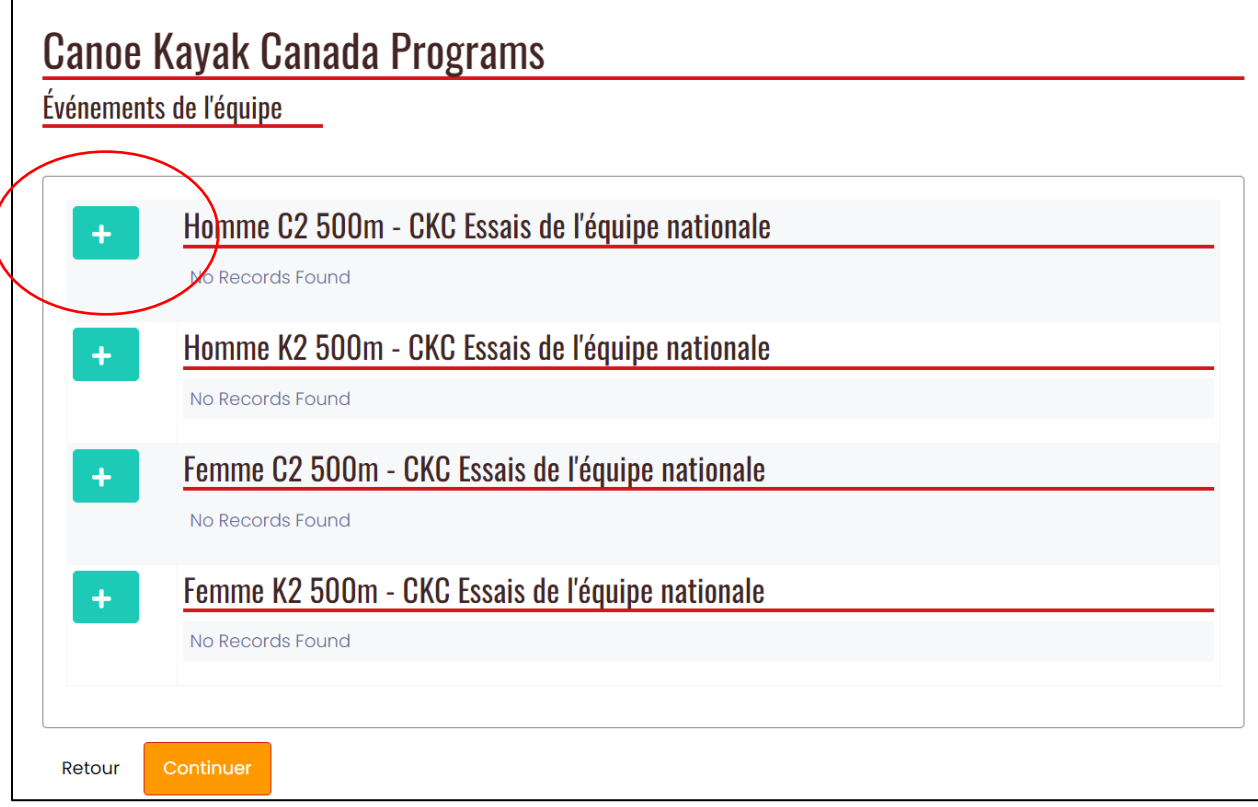

Veuillez sélectionner le "+" pour ajouter des entrées à l'événement.

Une fenêtre pop-up apparaîtra dans laquelle vous pourrez sélectionner les athlètes que vous aviez précédemment listés dans la « **Composition de l'équipe** ». (voir la capture d'écran suivante)

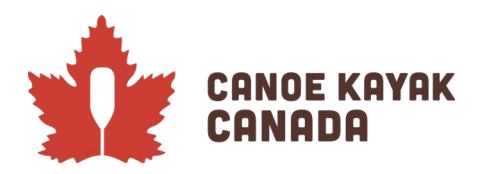

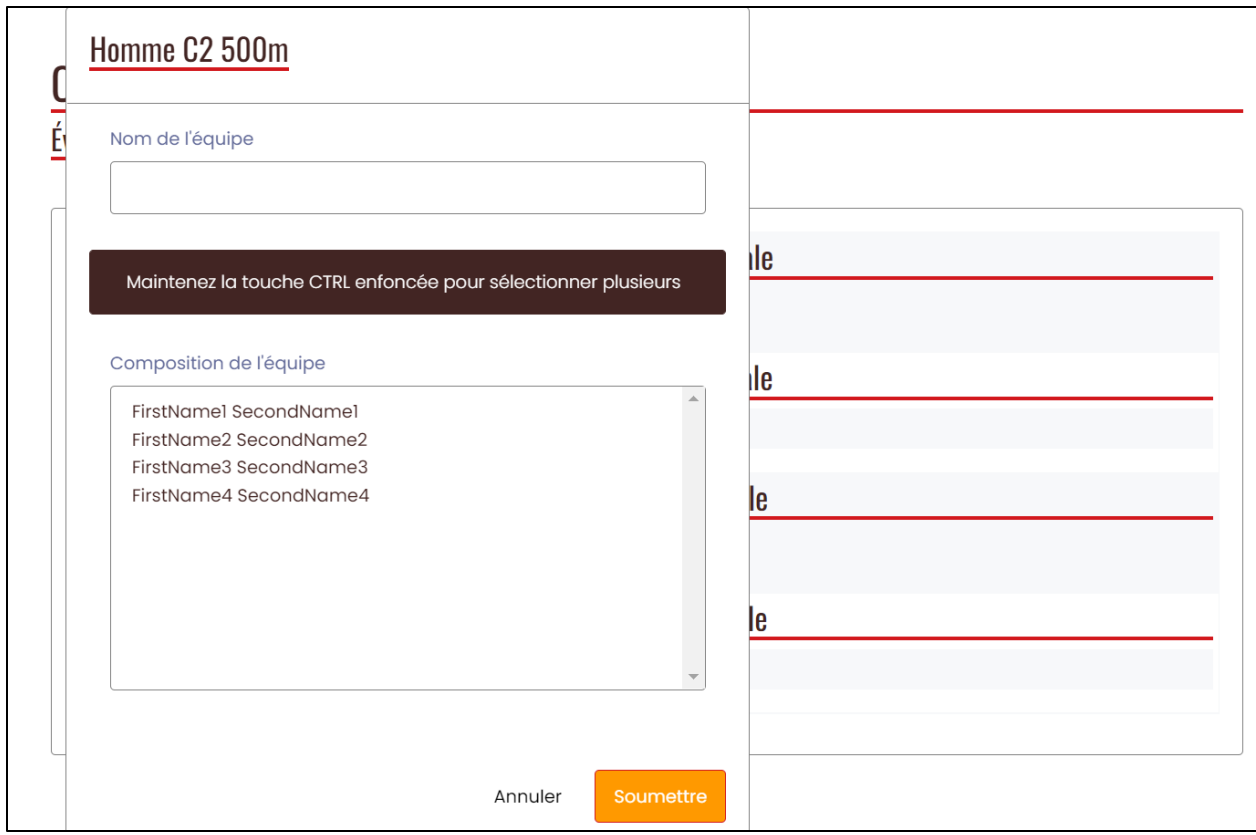

Si vous avez plus d'une inscription par épreuve (ex. vous avez 2 équipages que vous souhaitez inscrire au 500m C2 Hommes), dans la case intitulée « **Nom de l'equipe** », veuillez inscrire "Équipe 1", puis "Équipe 2", ... pour ces équipages dans leur ordre de classement. Vous ne pouvez inscrire qu'un seul équipage à la fois.

**A noter :** Pour chaque événement, vous aurez tous les athlètes disponibles pour s'inscrire dans n'importe quelle épreuve, quelle que soit leur discipline, donc veuillez vous assurer que vous ne sélectionnez que les athlètes pour cette discipline et cet événement. Comme indiqué précédemment, nous enverrons la confirmation des inscriptions dès que nous le pourrons, mais vous verrez également le résumé à la dernière page de cette inscription pour confirmer.

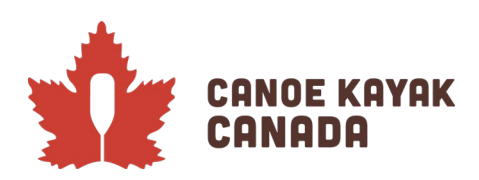

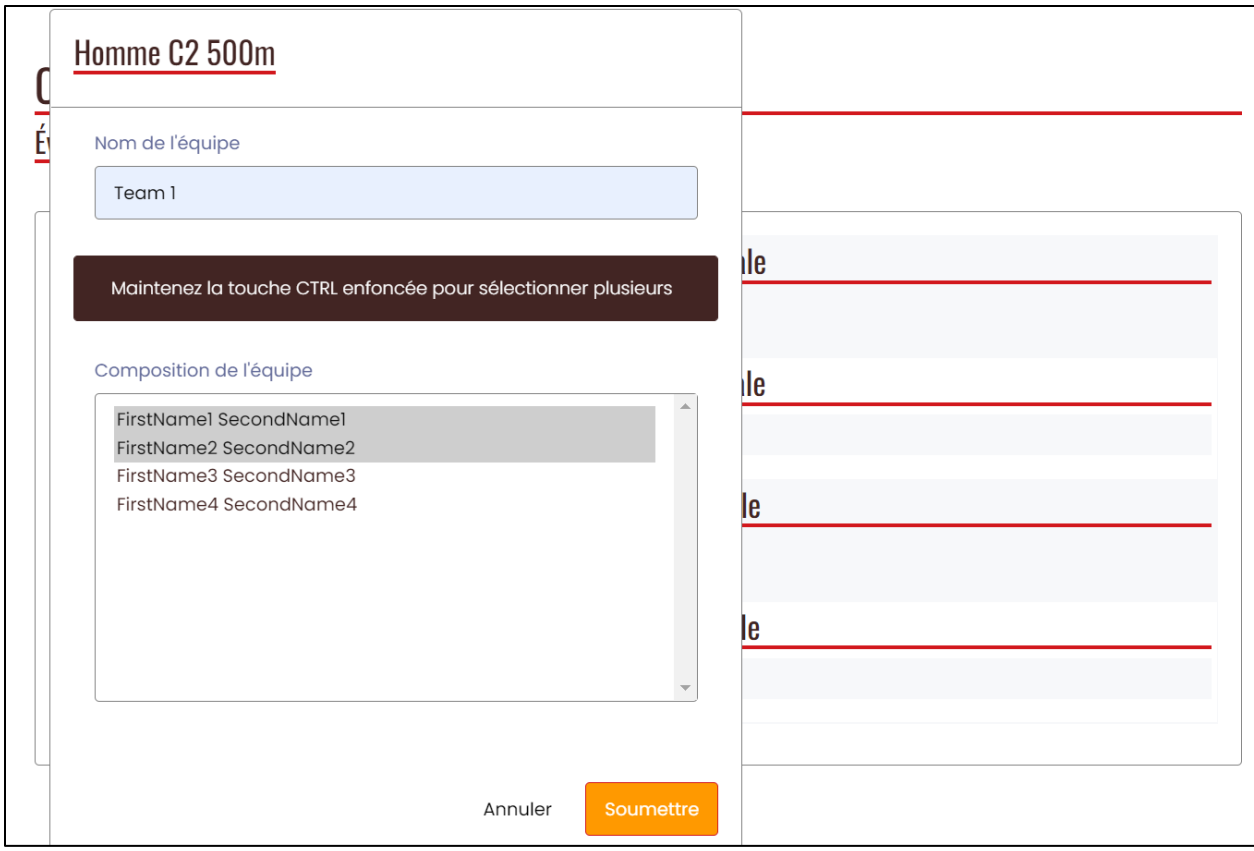

Après avoir saisi votre première équipe, vous verrez la page suivante après avoir cliqué sur « Soumettre » pour chaque entrée.

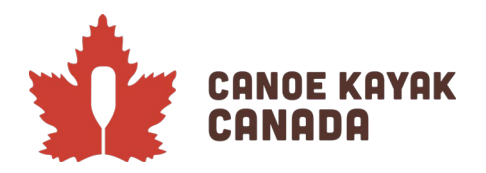

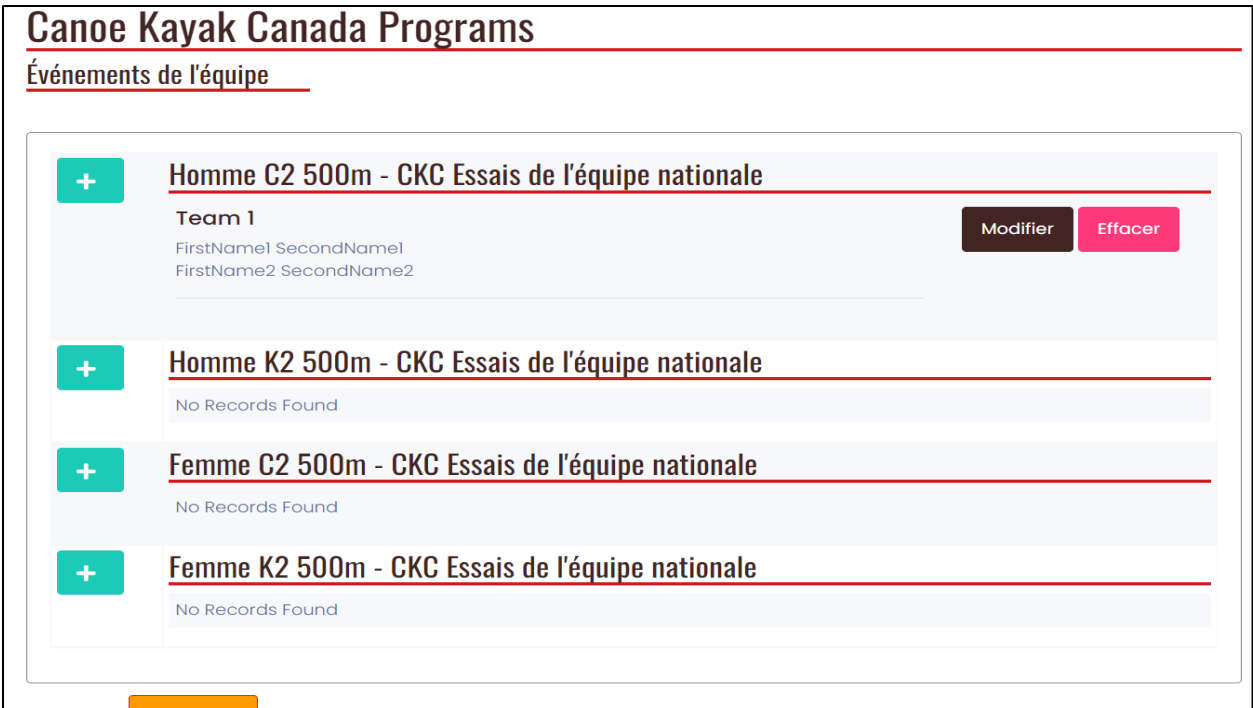

Veuillez ajouter chaque entrée selon les besoins.

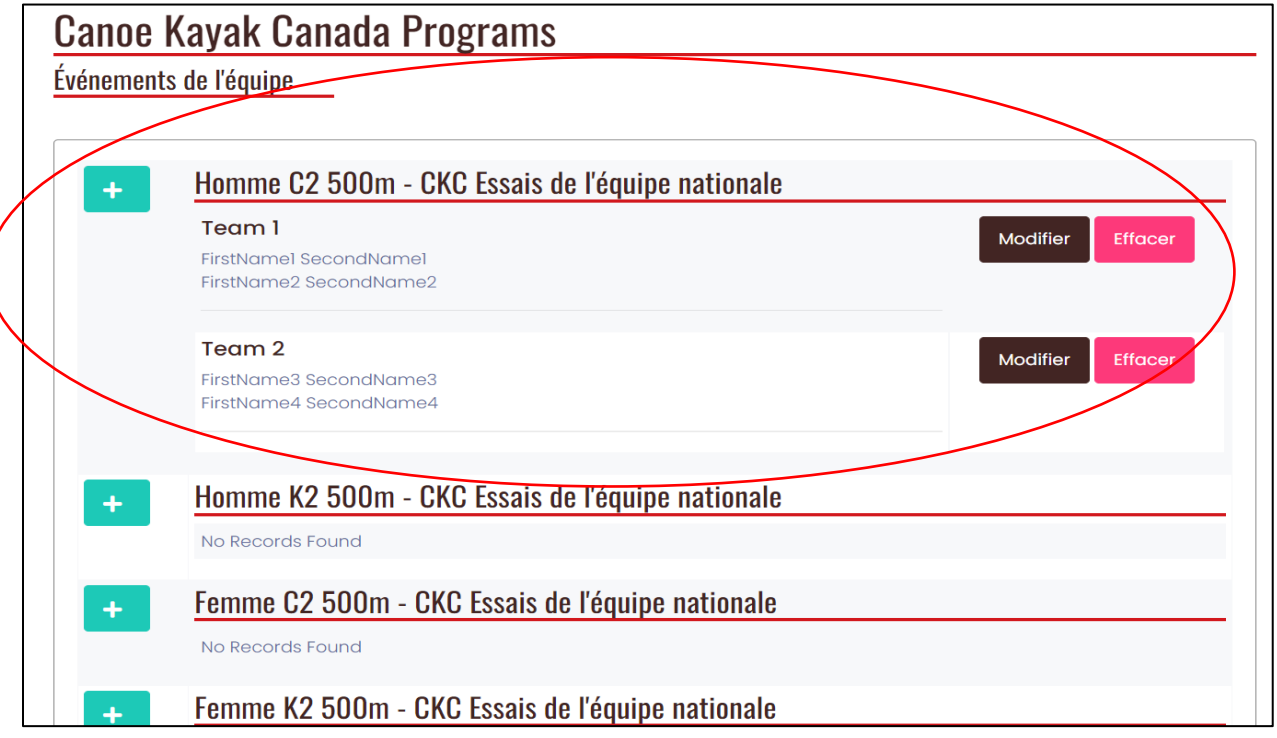

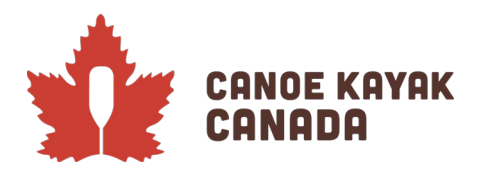

Sélectionnez « **Continuer** » après avoir complété toutes les entrées doubles et vous arriverez à la page de résumé.

#### **Confirmation des détails et soumission de l'inscription**

Cette page (montrée dans quelques captures d'écran) vous montrera tout ce que vous avez soumis. Veuillez les relire avant de les soumettre. Vous pouvez revenir en arrière et modifier tout ce que vous avez soumis.

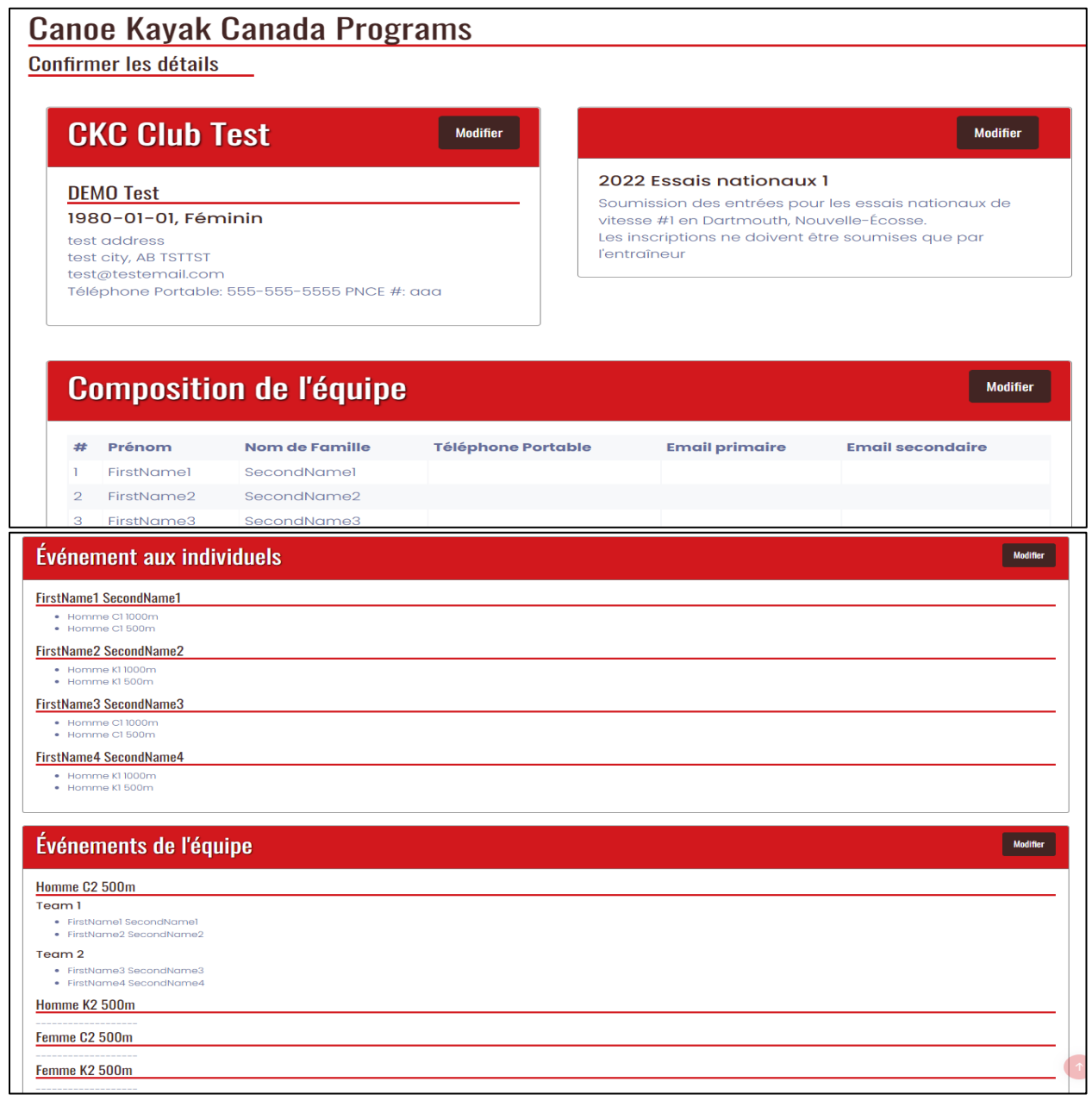

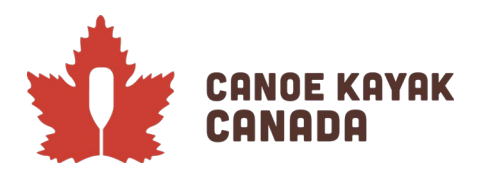

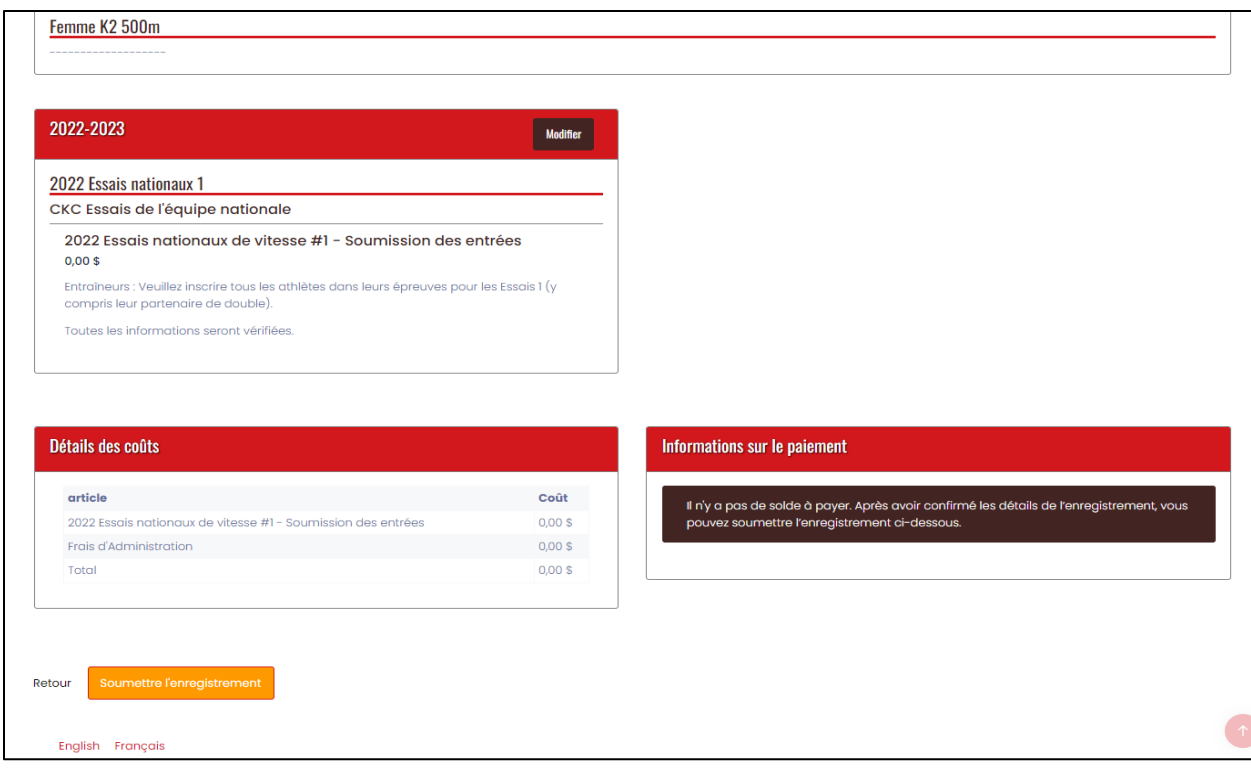

Si vous êtes satisfait de vos informations, veuillez cliquer sur SOUMETTRE L'ENREGISTREMENT.

Soumettre l'enregistrement

ous recevrez ensuite un courriel de confirmation. Vous avez des questions ? Veuillez envoyer vos questions à Kenna Robins [\(krobins@canoekayak.ca\)](mailto:krobins@canoekayak.ca).